<span id="page-0-0"></span>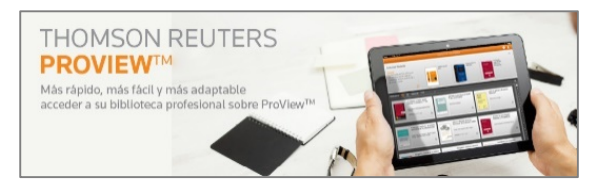

THOMSON REUTERS PROVIEWTM **es la aplicación de Thomson Reuters que permite el acceso a una colección de manuales de derecho en formato electrónico.**

- **1. [CÓMO ACCEDER](#page-1-0)**
- **2. [BIBLIOTECA](#page-2-0)**
- **3. [LECTURA DE UN LIBRO](#page-3-0)**
- **4. [CREAR ANOTACIONES](#page-4-0)**
	- **I. MARCADORES [O PÁGINAS FAVORITAS](#page-4-0)**
	- **II. [SUBRAYADOS](#page-5-0)**
	- **III. [NOTAS](#page-5-0)**
- **5. [GESTIONAR ANOTACIONES](#page-6-0)**
- **6. [COPIAR ANOTACIONES ENTRE EDICIONES DE UNA MISMA OBRA](#page-6-0)**
- **7. [CREAR Y COMPARTIR](#page-7-0) ARCHIVOS PDF**
- **8. [AJUSTES DE PANTALLA](#page-7-0) Y CERRAR SESIÓN**

# <span id="page-1-0"></span>**1. [CÓMO ACCEDER](#page-0-0)**

Para acceder a esta colección de manuales de derecho:

- 1. Busca en el catálogo TROBES el título de la obra.
- 2. Una vez en el registro encontrarás un enlace a "Llibre en línia".
- 3. El acceso está restringido a los miembros de la Universitat por lo que el sistema te pedirá que te identifiques con **usuario** y **contraseña** de correo de la Universitat. Para acceder a estos manuales desde casa debes configurar la **VPN** (Red Privada Virtual) en tu ordenador.
- 4. Una vez identificado tendrás acceso a toda la colección de manuales de derecho en formato electrónico que tiene suscrita la Universitat.

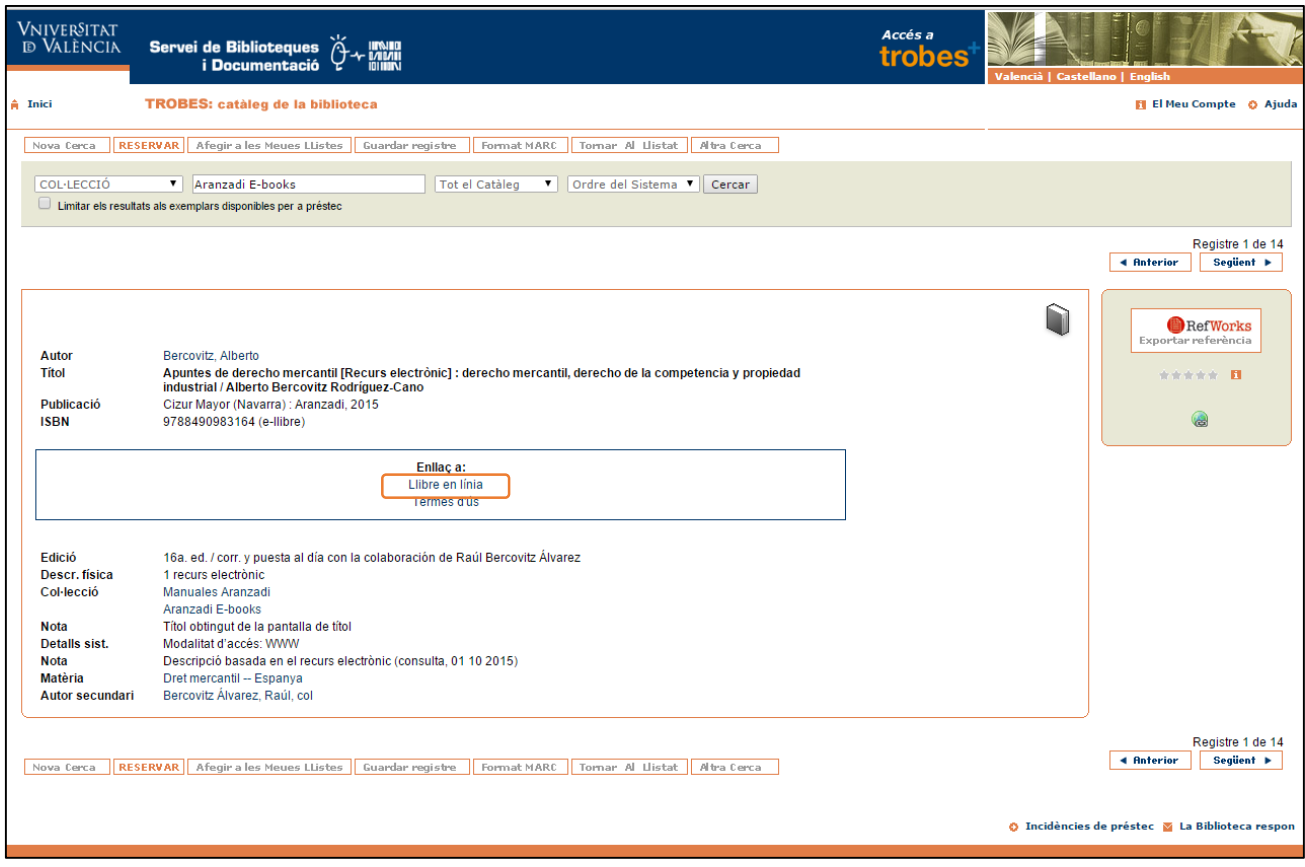

# <span id="page-2-0"></span>**2. [BIBLIOTECA](#page-0-0)**

Una vez identificado accedes a una **BIBLIOTECA** donde aparecen todos los libros que componen la colección que tiene suscrita la Universitat de València. Desde esta pantalla puedes visualizar la actividad reciente, realizar búsquedas de libros, seleccionar idioma, etc.

A continuación se muestra información de las diferentes opciones que aparecen en esta pantalla:

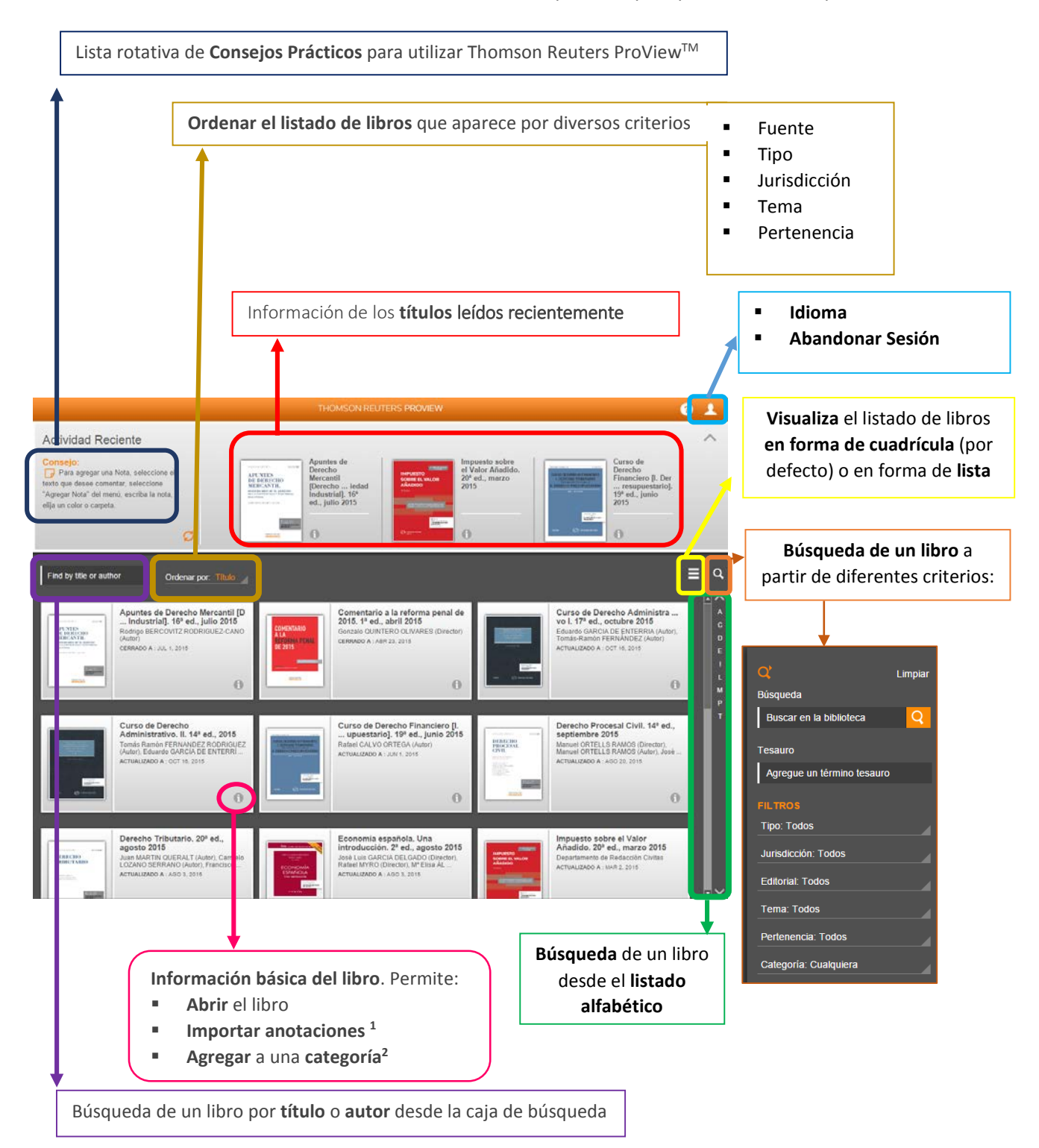

<span id="page-2-1"></span> $1$  Permite transferir todas las anotaciones de una obra a otra.

<span id="page-2-2"></span><sup>&</sup>lt;sup>2</sup> Permite clasificar por medio de etiquetas las obras en base a categorías que se definan para luego localizar de manera sencilla estas obras etiquetadas.

<sup>3</sup> 

### <span id="page-3-0"></span>**3. [LECTURA DE UN LIBRO](#page-0-0)**

Accede a un título concreto clicando sobre la imagen de la cubierta de la obra. Se pueden realizar diferentes acciones a través de los botones que se indican a continuación:

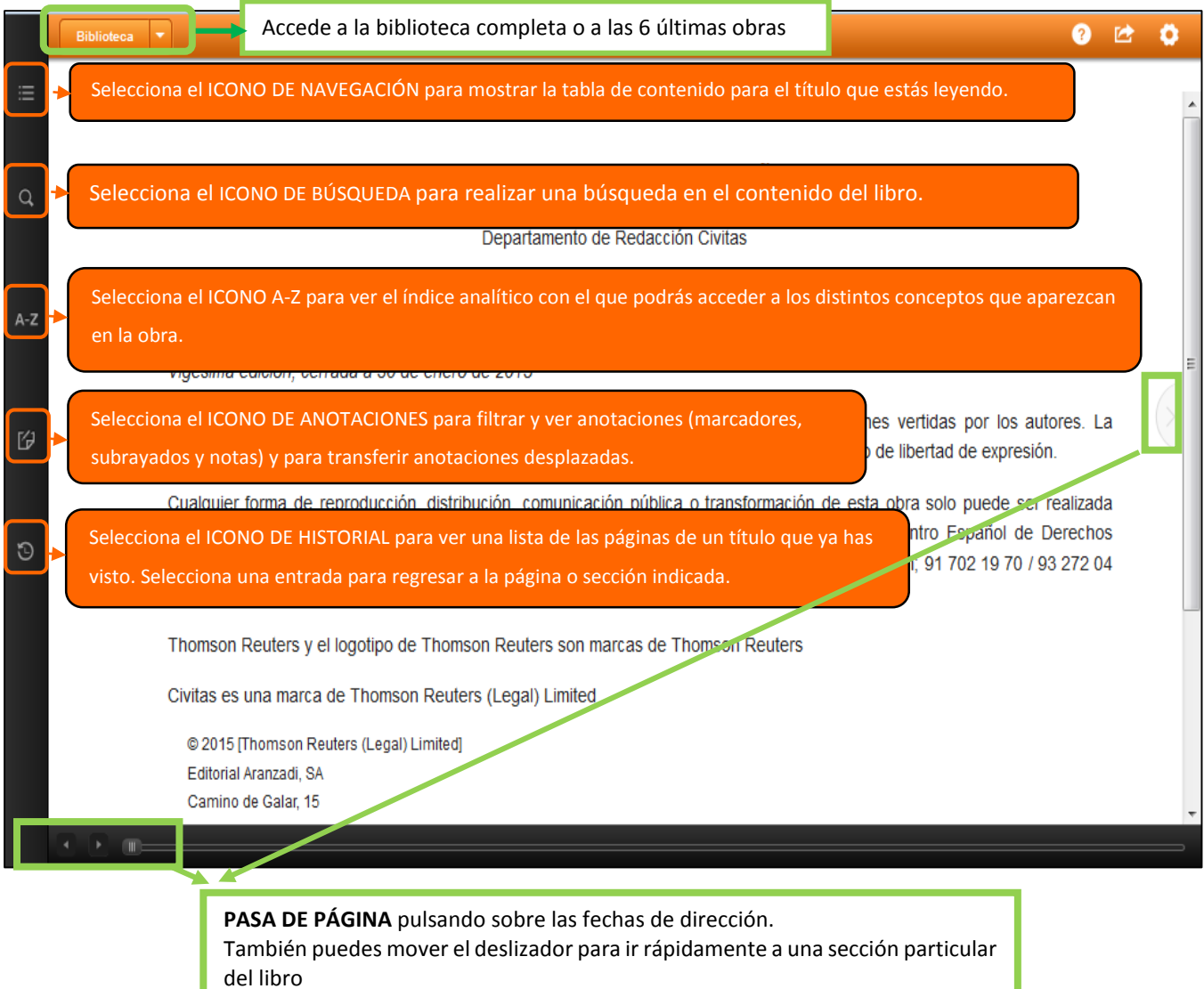

ı

4

## <span id="page-4-0"></span>**4. [CREAR ANOTACIONES](#page-0-0)**

Las anotaciones son los **marcadores**, **subrayados** y **notas** que se agregan a tus títulos. Estas anotaciones se guardarán para las siguientes consultas. Incluso si aparece una nueva edición de la obra, las anotaciones se exportan de manera automática.

## I. [MARCARDORES O PÁGINAS FAVORITAS](#page-0-0)

Para agregar uno o varios marcadores a una página:

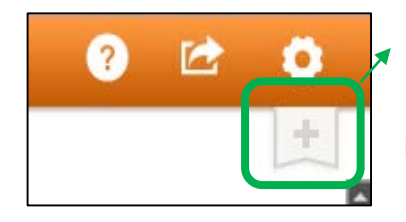

1. Elije el **icono de marcador** en la parte superior derecha de la página y una **etiqueta de color** para el marcador.

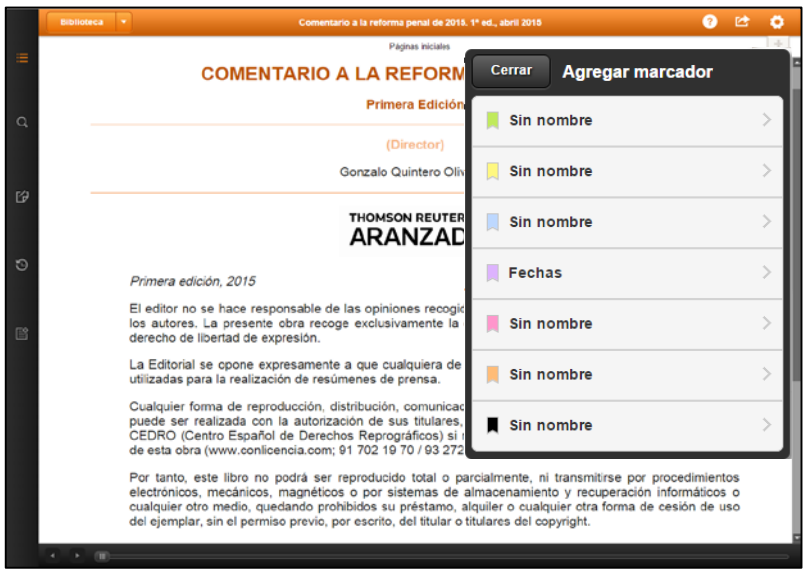

2.Puedes **crear varios marcadores** de la misma página, seleccionando **etiquetas de colores** extra.

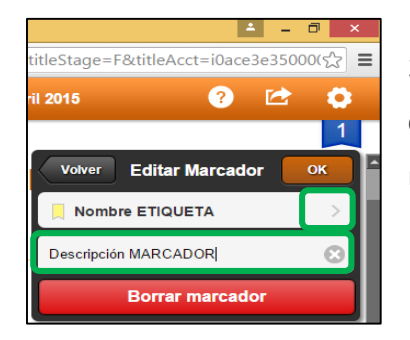

3. Puedes añadir un **nombre a la etiqueta** y una **descripción** para que sea más fácil identificar el marcador después.

# II. [SUBRAYADOS.](#page-0-0)

<span id="page-5-0"></span>Para subrayar el contenido que te interesa:

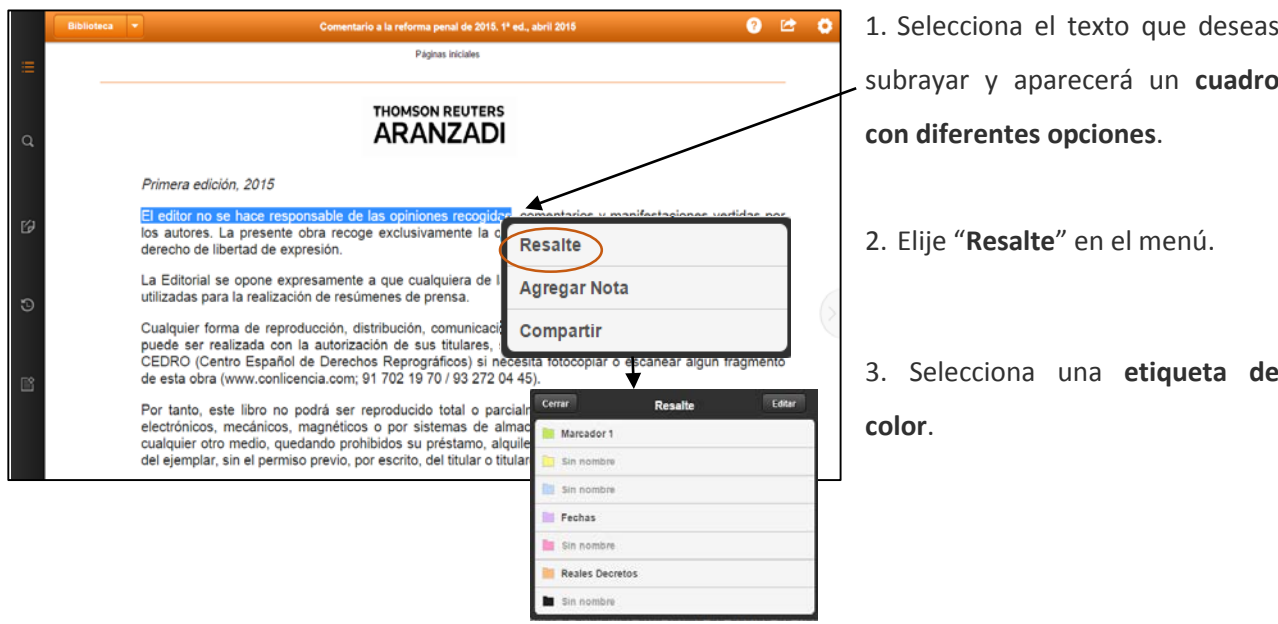

#### III. [NOTAS](#page-0-0)

#### Para crear notas:

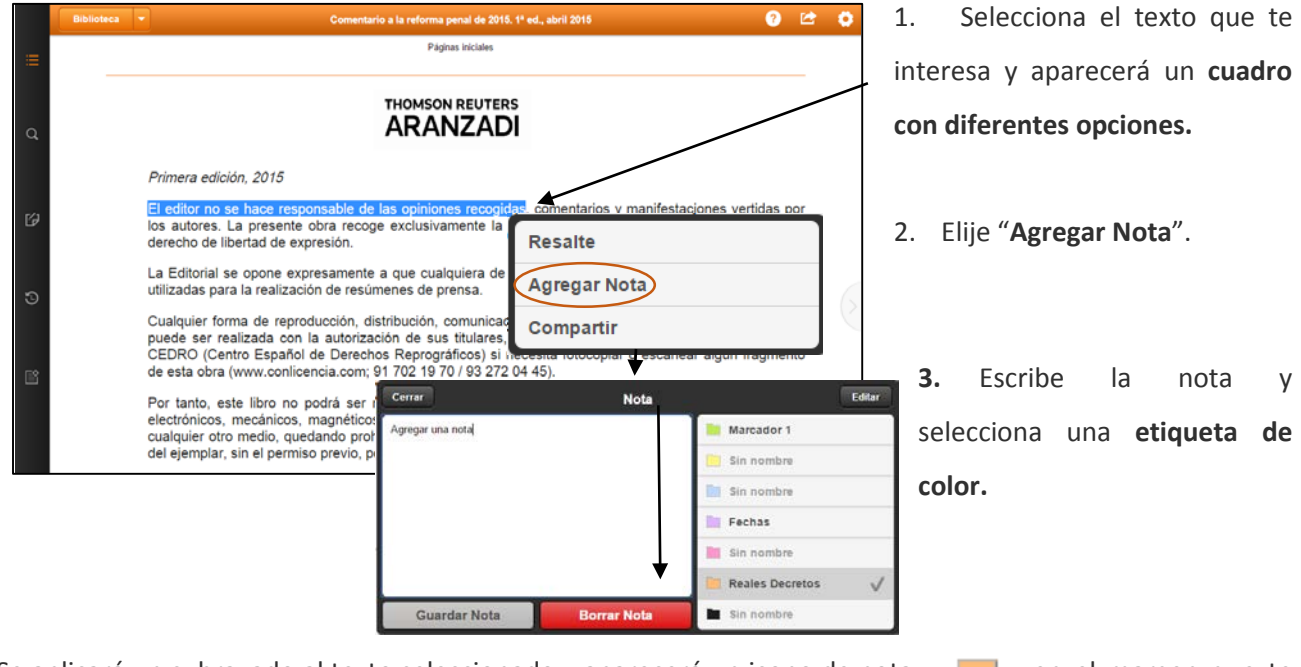

Se aplicará un subrayado al texto seleccionado y aparecerá un icono de nota en el margen que te permitirá visualizar dicha nota.

## <span id="page-6-0"></span>**5. [GESTIONAR ANOTACIONES](#page-0-0)**

El **Panel Anotaciones** muestra todos los **marcadores**, **subrayados** y **notas** que has añadido a una obra. Dentro del panel se puede filtrar y buscar las anotaciones por tipo y/o etiqueta de color. La búsqueda sólo funciona en el tipo de anotación elegido.

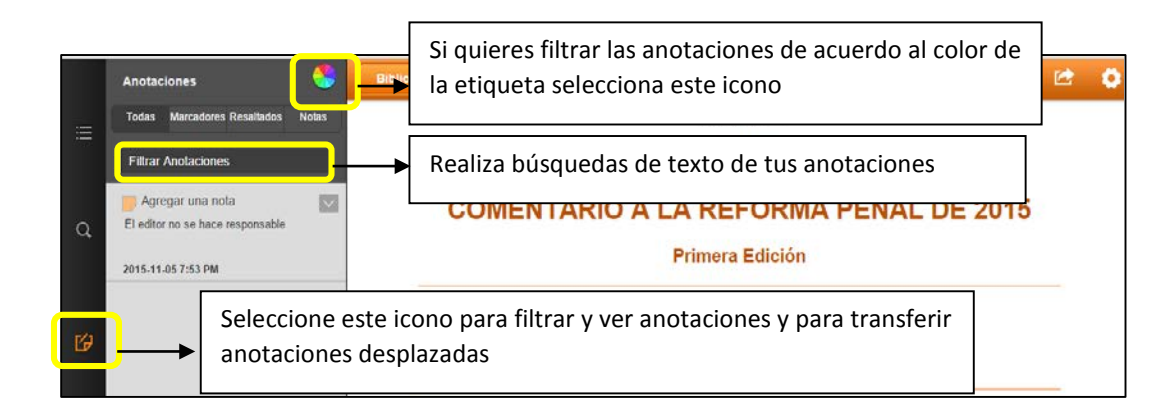

# **6. [COPIAR ANOTACIONES ENTRE EDICIONES DE UNA MISMA OBRA](#page-0-0)**

Las anotaciones se copian automáticamente cuando se actualiza el contenido de una obra. Se puede hacer manualmente desde el listado de libros que aparece en la **BIBLIOTECA**:

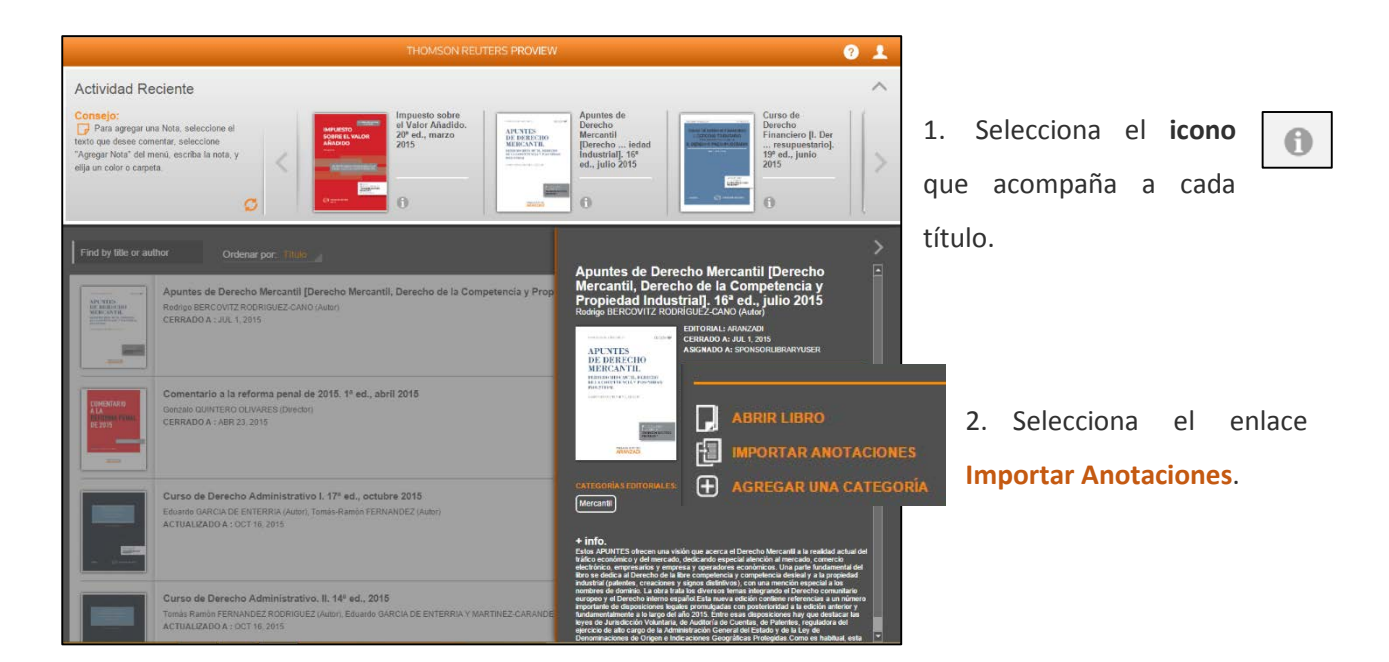

Si la obra ya no contiene el texto original, la anotación importada se almacena en el **panel de Anotaciones Desplazadas[3](#page-6-1)** (se accede a través del ICONO DE ANOTACIONES)

<span id="page-6-1"></span><sup>3</sup> Las **Anotaciones Desplazadas** son anotaciones que, después de haber sido transferidas de una edición anterior del título, no se pueden colocar en la obra más reciente porque el contenido del título ha cambiado

<sup>7</sup> 

## <span id="page-7-0"></span>**7. [CREAR Y COMPARTIR ARCHIVOS PDF](#page-0-0)**

Crea y comparte **PDF**s. Opciones:

 $\overline{a}$  o ırcantil, Derec<br>16ª ed.. julio 2 **APUNTES DE DE Crear y Compartir PDF** Cerrar DERECHO MERCANTIL, DE **PROPIEDA** Seleccionar Contenido **RODRIGO BERC** Texto Seleccionado Catedrático de Derecho Mercantil, Miembro Pe Vista actual TH Sección actual  $\blacksquare$  Incluir anotaciones El editor no se hace responsable de las opi<br>los autores. La presente obra recoge exclu<br>derecho de libertad de expresión. Continuar La Editorial se opone expresamente a que cualquiera<br>utilizadas para la realización de resúmenes de prensa Cualquier forma de reproducción, distribución, comunicación pública o transformación de esta obra solo puede ser realizada con la autorización de sus titulares, salvo excepción prevista por la ley. Dirijase a CEDRO (Centro

Selecciona este icono si quieres **crear** o **compartir** documentos **PDF** con parte del contenido de tu título

 **Texto Seleccionado** - El contenido será el texto seleccionado.

 **Vista actual** - El contenido será lo que se visualice en la ventana del lector y lo que se pueda visualizar a través del desplazamiento hacia abajo

 **Sección actual de la Tabla de Contenidos** - El contenido será el texto de la sección de la **Tabla de Contenidos** que estés visualizando.

**8. [AJUSTES DE PANTALLA Y ABANDONAR SESIÓN](#page-0-0)**

Cambia el idioma y los ajustes de pantalla. Opciones:

Selecciona este icono para acceder a los ajustes de pantalla, cambiar la apariencia de los títulos y **CERRAR SESIÓN**

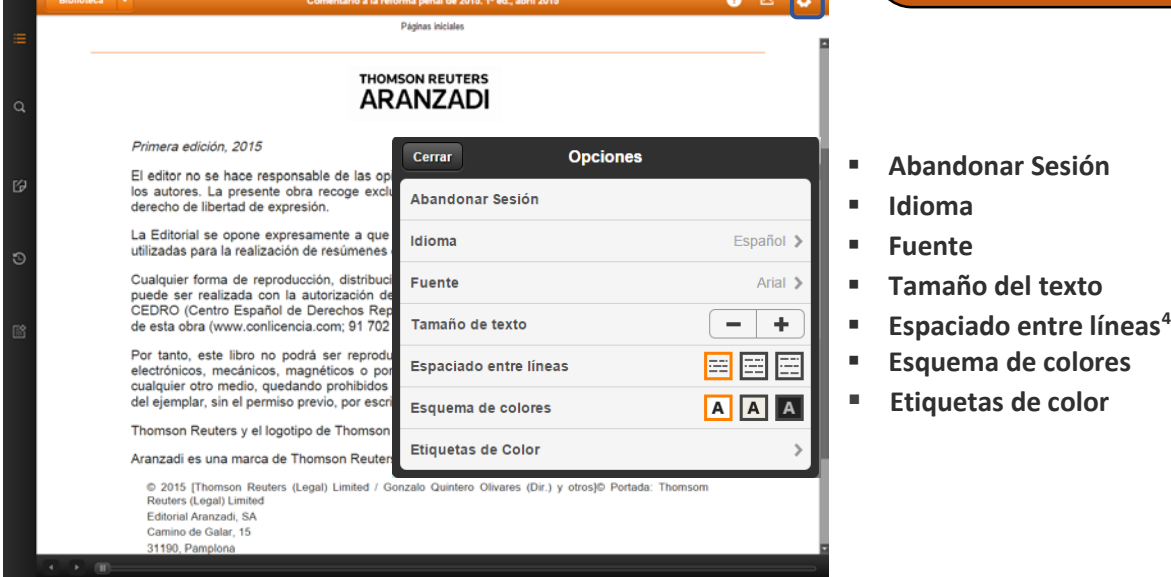

<span id="page-7-1"></span><sup>4</sup> No disponible en la versión navegador